# **Traiter une facture de travaux par un maître d'œuvre sur Chorus Pro**

*Si l'entreprise de travaux n'a pas indiqué de maître d'œuvre au moment du dépôt de sa facture, vous ne pourrez pas accéder à cette facture. Prenez dans ce cas contact avec elle ou avec le service comptabilité de la collectivité [\(Contacter le service comptabilité d'une collectivité\)](https://www.pays-iroise.bzh/chorus/contacter_service_comptabilite/).*

## **SE CONNECTER A CHORUS PRO**

**1.** Allez sur le site de Chorus Pro [\(portail.chorus-pro.gouv.fr\)](https://portail.chorus-pro.gouv.fr/aife_csm/) et connectez-vous à votre compte en cliquant sur<br>Cliquant sur C se connecter divident and survex pas de compte, vous pouvez en créer un en suivant . Si vous n'avez pas de compte, vous pouvez en créer un en suivant ce tutoriel : [Créer un compte sur Chorus Pro](https://communaute.chorus-pro.gouv.fr/documentation/creer-un-compte-utilisateur-et-sauthentifier/#1497541677154-2ae7216e-fe21)

## **TROUVER LA FACTURE**

- **2.** Pour trouver la facture de travaux, cliquez sur **FACTURES DE TRAVAUX** (si l'espace « Factures de travaux » n'apparait pas, reportez-vous à cette fiche : [Ajouter l'espace «](https://www.pays-iroise.bzh/chorus/ajouter_espace_factures_de_travaux/) Facture de travaux [» sur Chorus Pro\)](https://www.pays-iroise.bzh/chorus/ajouter_espace_factures_de_travaux/)
- **Rechercher 3.** Cliquez sur
- **4.** Dans le cadre Rôle, vous devez cliquer sur  $\bullet$  Maîtrise d'oeuvre et renseigner, si Chorus Pro le demande, la structure via la liste déroulante à droite.
- **5.** Vous pouvez indiquer de nombreux critères de recherche (destinataire, date d'émission…) Rechercher même si ce n'est pas obligatoire. Cliquez ensuite sur
- **6.** En bas de la page Web, la liste des factures en attente de traitement apparait. Vous devez impérativement télécharger la facture car elle sera à redéposer avec le certificat de paiement. Pour cela, cliquez tout à droite sur l'icône  $\blacktriangle$
- **7.** Une nouvelle fenêtre apparaît, sélectionner <sup>no PDF</sup> pour le format et nour les pièces  $\pm$  Télécharger jointes complémentaires puis cliquez sur

### **ACCEDER A LA FACTURE**

- **8.** Pour accéder à la facture, cliquez sur le numéro de la facture souhaitée (vers le milieu de la ligne indiquant la facture)
- **9.** Plusieurs actions sont possibles dont le refus de la facture. Il ne peut y avoir refus que si le destinataire de la facture est erronée et non s'il y a une erreur sur les montants. Dans ce dernier cas, il faut simplement modifier les montants indiqués dans Chorus Pro.

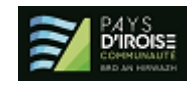

**10.** Les informations de la facture de travaux apparaissent. Pour ajouter votre certificat de Déposer la pièce suivante du dossier de facturation paiement, cliquez sur

#### **AJOUTER LE CERTIFICAT DE PAIEMENT**

- **11.** Sur la nouvelle page Web, ajoutez le certificat de paiement (et toute autre pièce nécessaire) en cliquant, dans le cadre « Choix du fichier à importer », sur l'icône à droite
- Ouvrir **12.** Sélectionnez les documents et cliquez sur
- **13.** Une fois le certificat de paiement chargé, la page Web s'agrandit. Chorus Pro indique le format de dépôt. En-dessous, indiquez le cadre de facturation (généralement A15 : Etat d'acompte déposée par une MOE). Si une structure est demandée, indiquez-là. De même, si un service est réclamé.

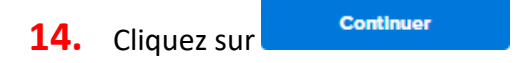

### **COMPLETER LES INFORMATIONS DE LA FACTURE**

- **15.** Un nouvelle page Web apparaît. Elle reprend les informations indiquées précédemment et préremplit les cadres (destinataires de la facture et montants totaux). Il faut simplement remplir le cadre Références.
- **16. Cadre Références** : Indiquez un numéro de référence et la date de votre facture. Les autres informations sont pré-remplies selon ce qu'avait indiqué l'entreprise de travaux.
- **17. Cadre Montants totaux** : Si le montant n'est pas correct, il faut le modifier. En cas de montant avec des décimales, il faut utiliser une virgule et non un point.
- **18. Cadre Pièces jointes** : la facture de travaux n'étant pas reprise dans Chorus (!), il faut la déposer Gestion des pièces jointes en pièce jointe. Pour cela, cliquez sur
- **19.** Sur la nouvelle page Web, cliquez sur l'icône à droite
- Ouvrir **20.** Sélectionnez les documents et cliquez sur
- **21.** Dans la désignation indiquer « Facture » et dans le type de pièce jointe, indiquez « Document annexe » puis cliquez sur **A**Jouter et enfin sur Retour

#### **TERMINER LE TRAITEMENT DE LA FACTURE**

Vallder et envoyer **22.** Pour terminer le dépôt de votre facture, cliquez sur

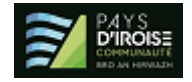

**23.** Une nouvelle fenêtre vous demande de confirmer l'envoi. Pour confirmer, cliquez sur **Confirmer et envoyer** 

*Pour toute question ou difficulté, n'hésitez pas à prendre contact avec le service commande publique (02 98 32 37 81 / [achat@ccpi.bzh\)](mailto:achat@ccpi.bzh)*

*Plus de tutoriels sur :* [communaute.chorus-pro.gouv.fr/documentation/tutoriels/](https://communaute.chorus-pro.gouv.fr/documentation/tutoriels/)

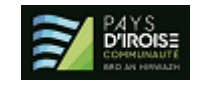